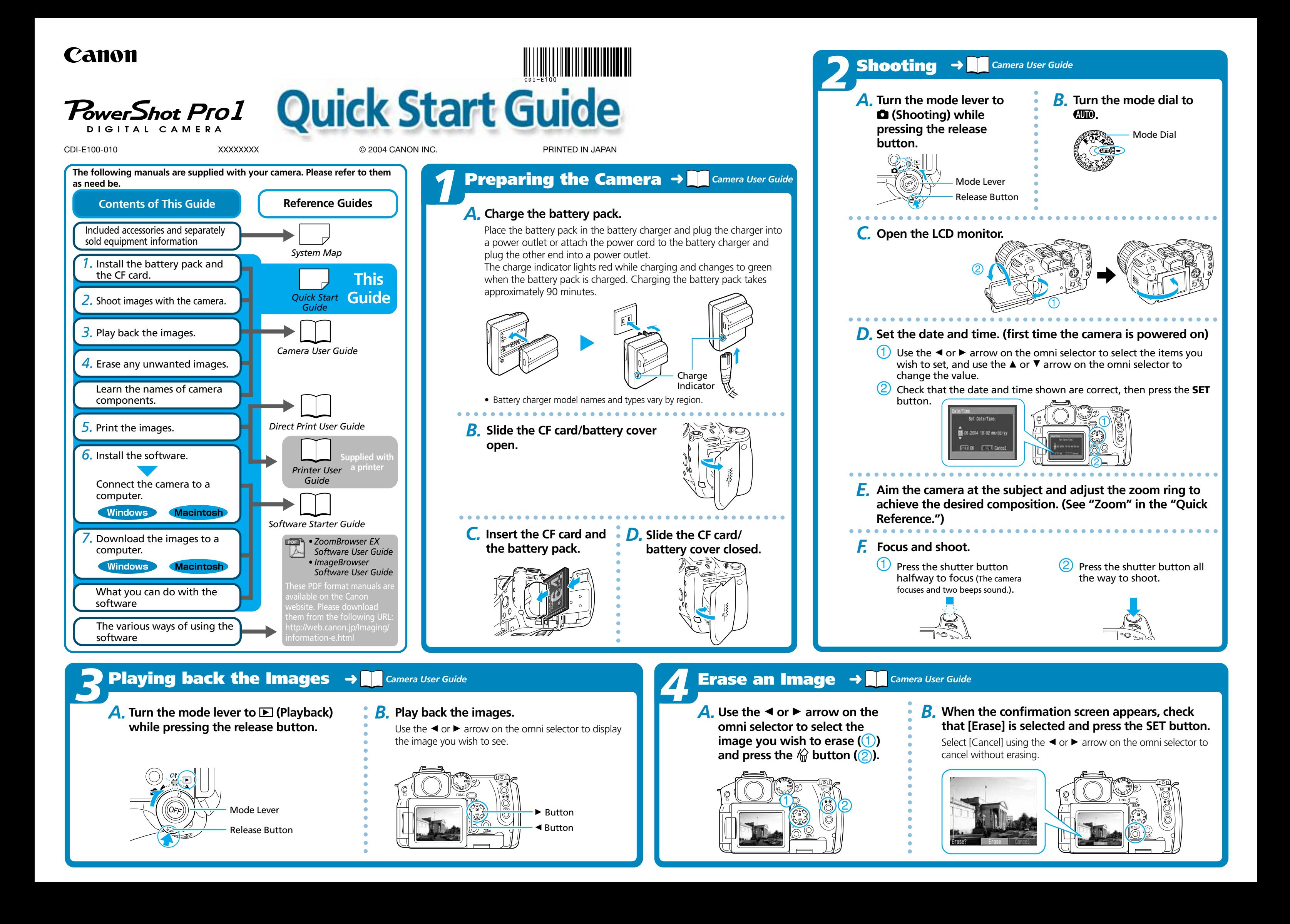

*A.* **Connect the camera to the printer and turn on the printer´s power.**

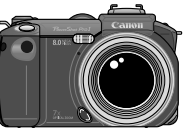

*B.* **g. B** or **Z** appears\* in the upper left **corner of the camera's LCD monitor, indicating that the printer is ready to print.**

\* The displayed icon may vary depending on the printer model.

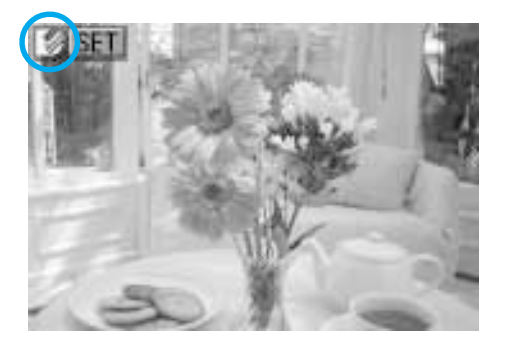

○○○○○○○○○○○○

○○○○○○○○○○○○○

○○○○○○○○○○○○

○○○○○○○○○○○○○

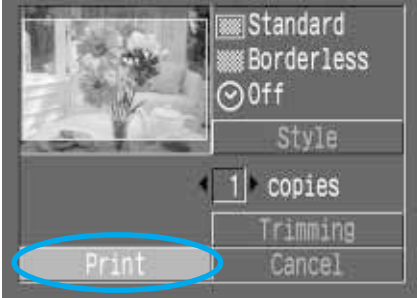

○○○○○○○○○○○○

○○○○○○○○○○○○○

# **Switching between Shooting/Playback**

- The camera automatically selects settings.
- The background is blurred and the subject
- For shooting wide landscape scenes.
	-
- For photographing human subjects against the backdrop of an evening sky or a night scene.

 $\frac{1 \text{mage}}{20}$ 

Creative Zone

Images shot in Stitch Assist mode can be merged together on a computer to make a single panoramic image.

In addition, there are functions that can be set in each shooting mode. For<br>Information View **In the end of the end of the end of the**<br> **details see "Functions Available in Each Shooting Mode" at the end of the** 

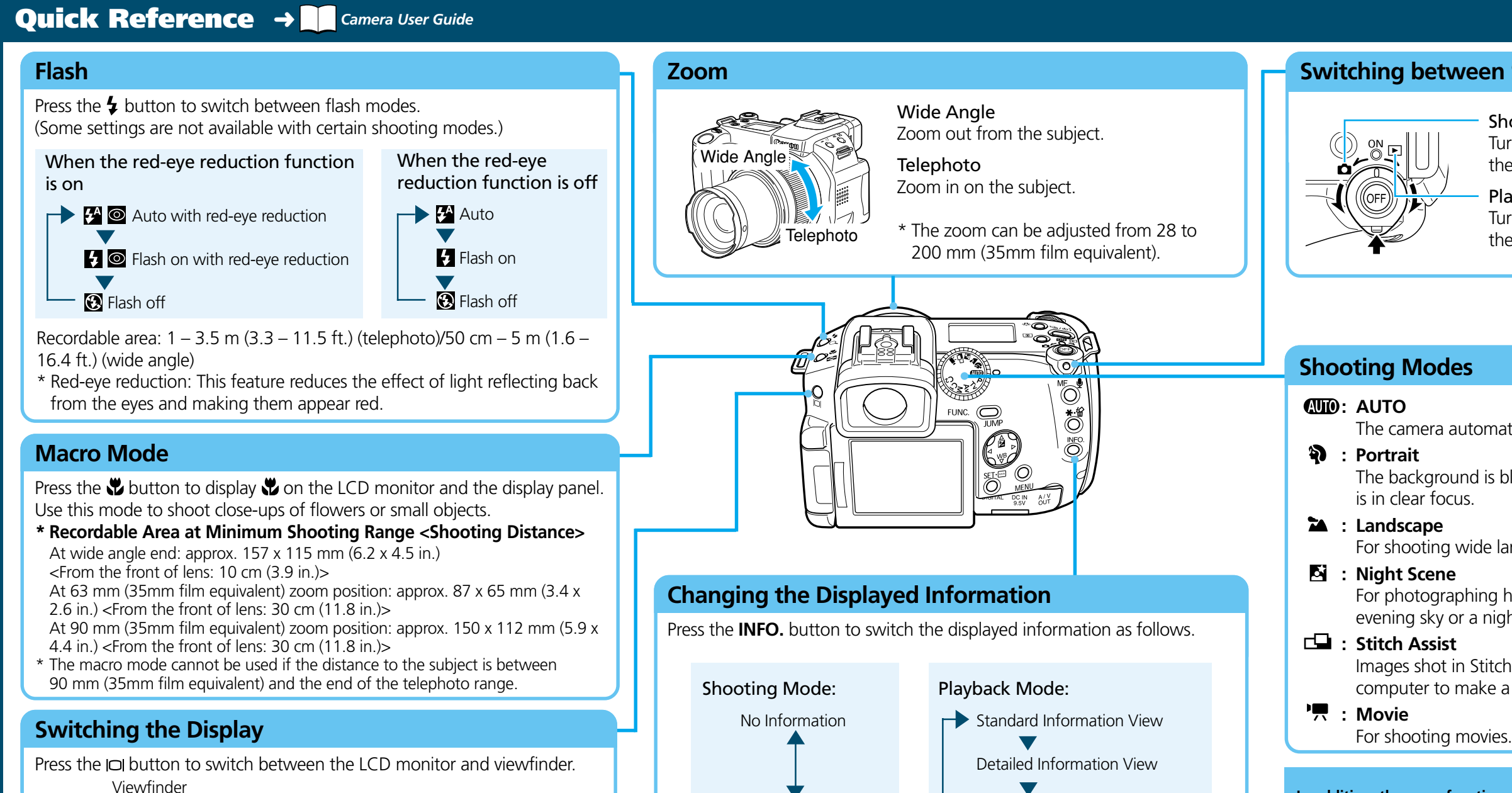

# **S** Printing with a Direct Print Compatible Printer → ■ **Direct Print User Guide**

Auto

*C.* **Choose the image you wish to print and press the SET button.** Select print settings as required.

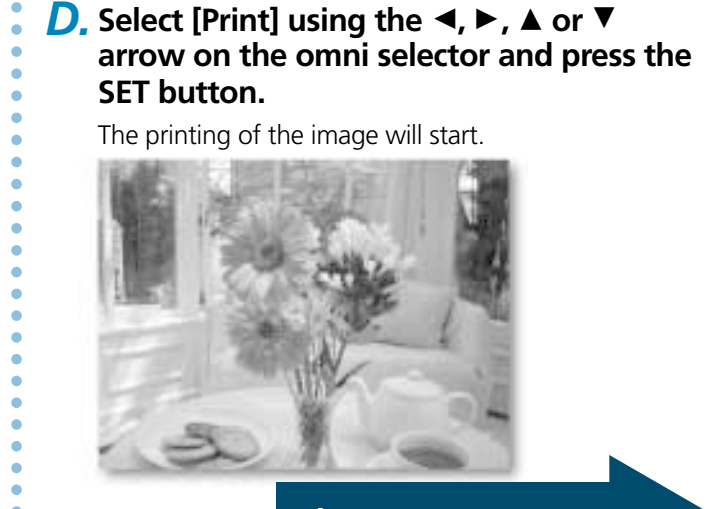

Print Setting Screen (The screen may vary depending on the printer model.)

LCD monitor

**Falled Hollow Red 3 de** 

No Information

*Camera User Guide***.**

- Shooting: Turn the mode lever to  $\Box$  while pressing the release button.
- Playback: Turn the mode lever to  $\blacktriangleright$  while pressing the release button.

Camera Interface Cable

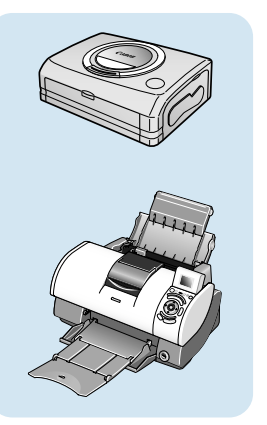

Printers

**Please turn over**

○○○○○○○

○○○○○○○○○○○○○○○○○○○○○○○○○○○○○○○○○○○○○○○○○○○○○○○○○○○○○○○○○○○○○○○○○○○○○○○○○○○○○○○○○○○○○○

**a.** Place the Canon Digital Camera Solution Disk in the computer's CD-ROM drive.

○○○○○○○

### **Macintosh**

### ■ Mac OS X

- 
- 
- 

### *b.* Click the Digital Camera Software [Install] button and click [Next].

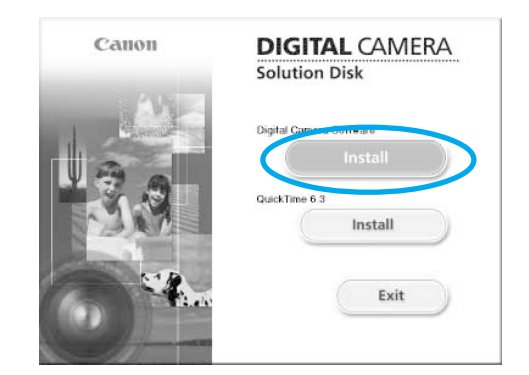

### *B.* **Install the Software.**

### **a.** Connect the supplied interface cable to the computer's USB port and the camera's DIGITAL terminal.

*c.* Select [Easy Installation] and click [Next]. Proceed with the installation while reviewing installation settings.

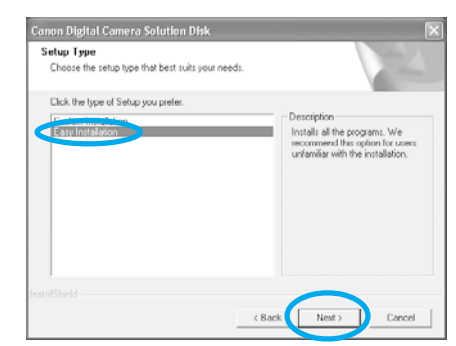

*d.* When the installation is over, select [Yes, I want to restart my computer now.] in the screen below and click [Finish].

### *C.* **Connect the camera to the computer.**

- With Mac OS X, double-click the CD-ROM icon, followed by the [Mac OS X] and [Canon Digital Camera Installer] (() icons.
- With Mac OS 9, double-click the CD-ROM icon, followed by the [Mac OS 9] and [Canon Digital Camera Installer] ( ) icons.

After a few moments, the dialog box shown to the right will appear and the USB driver provided with your Windows OS will automatically be installed.

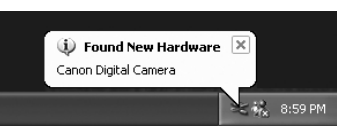

### ■ Windows 2000 / Windows Me / Windows 98

# **Preparing to Download Images to a Computer →**Software Starter Guide

**Never connect the camera to the computer before the software is installed.**

- Camera and computer
- Canon Digital Camera Solution Disk provided with the camera
- Interface cable (use the cable provided with the camera)

After a few moments, the Add New Hardware Wizard will appear and automatically install the USB driver.

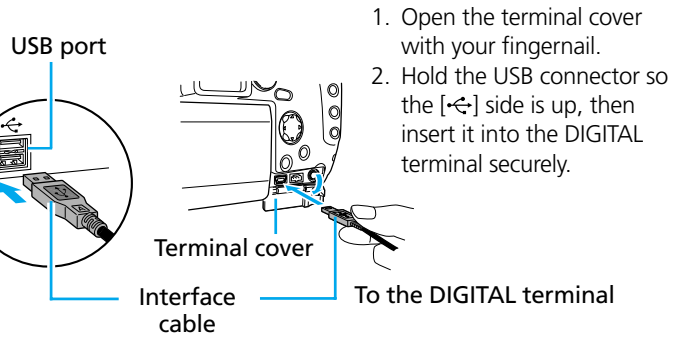

Once connected, the camera and the computer will be able to

automatically communicate.

### **Windows**

■ Windows XP

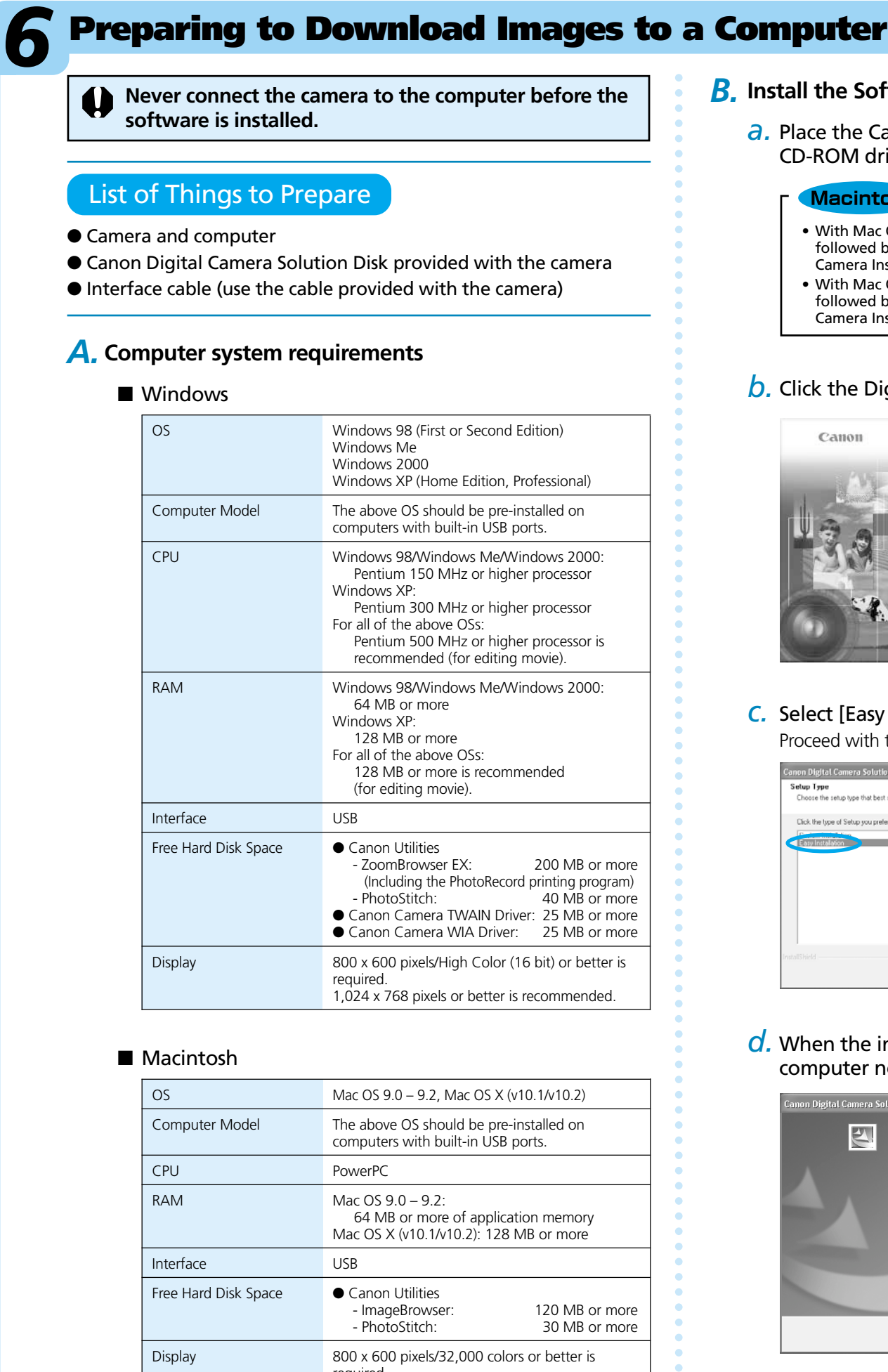

### ■ Macintosh

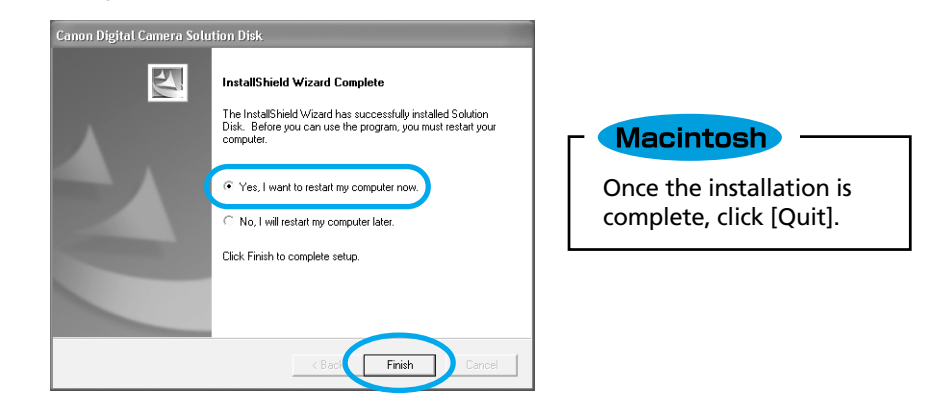

### List of Things to Prepare

### *A.* **Computer system requirements**

### ■ Windows

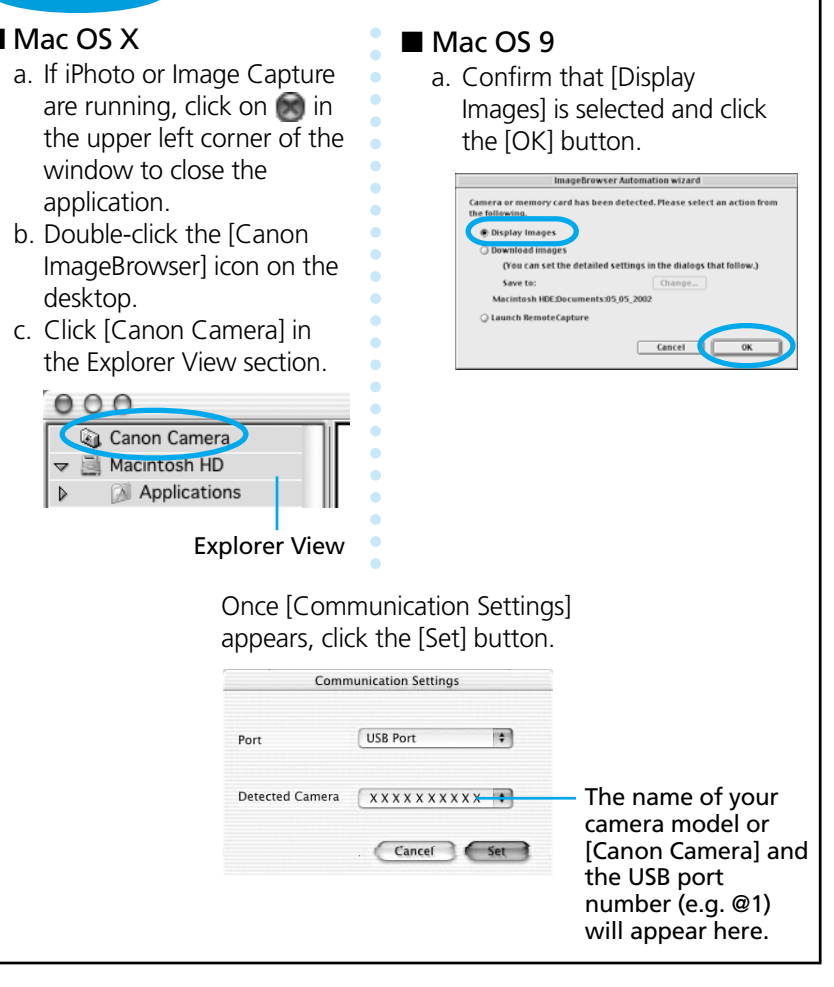

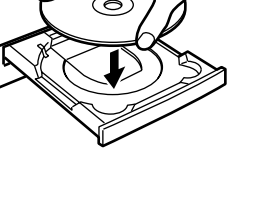

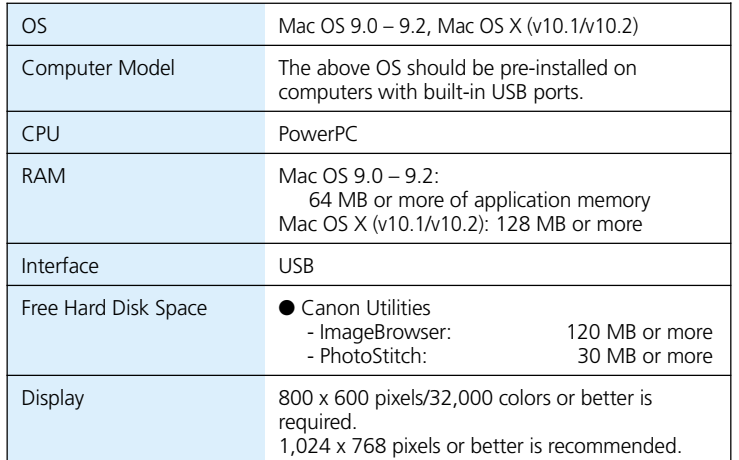

All procedures performed with a connection to a USB 2.0 compliant board are not guaranteed.

*e.* Remove the disk from the CD-ROM drive after restarting.

# **Getting the Most out of the Software**

- **ImageBrowser (Macintosh)**
- 
- **Checking Images** etc.)
- Using the My Camera Settings sounds with the My Camera Settings.
- **Shooting with a Computer** pictures from a computer.
- deterioration in image quality.
- Sending Images by E-mail
- 
- 
- software.
- 
- Stitching Panoramic Images

**What you can do with ZoomBrowser EX (Windows)/**

### ■ **Downloading Images to a Computer**

You can easily download images saved in the camera to a computer.

You can magnify images and check the information on them (the shooting date and time, the shooting settings,

You can register images and sounds that you like for use as start-up images and

You can operate the camera´s shutter and take

# ■ **Converting RAW images\* to General File Formats**

RAW images downloaded into a computer can be converted to general file formats, such as TIFF and JPEG, and saved as such. \*High-quality images in which the pixels from the CCD are recorded as is, without any

You can start your e-mail program from ZoomBrowser EX (Windows)/ ImageBrowser (Macintosh) and attach images to e-mail messages that you send.

## **What You Can Do with Other Software**

You can use this software in even more advanced ways by linking it with other

# ■ **Printing Images with Different Layouts**

With PhotoRecord (Windows)/ImageBrowser (Macintosh), you can lay out images as desired and then print them.

With PhotoStitch, you can connect or "stitch" multiple images together into a seamless panoramic view.

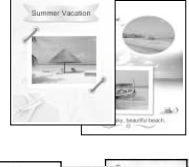

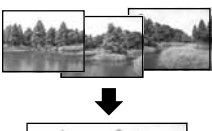

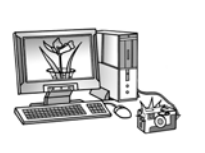

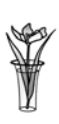

2012年9月1日 

> 83,53 **INGLESS**

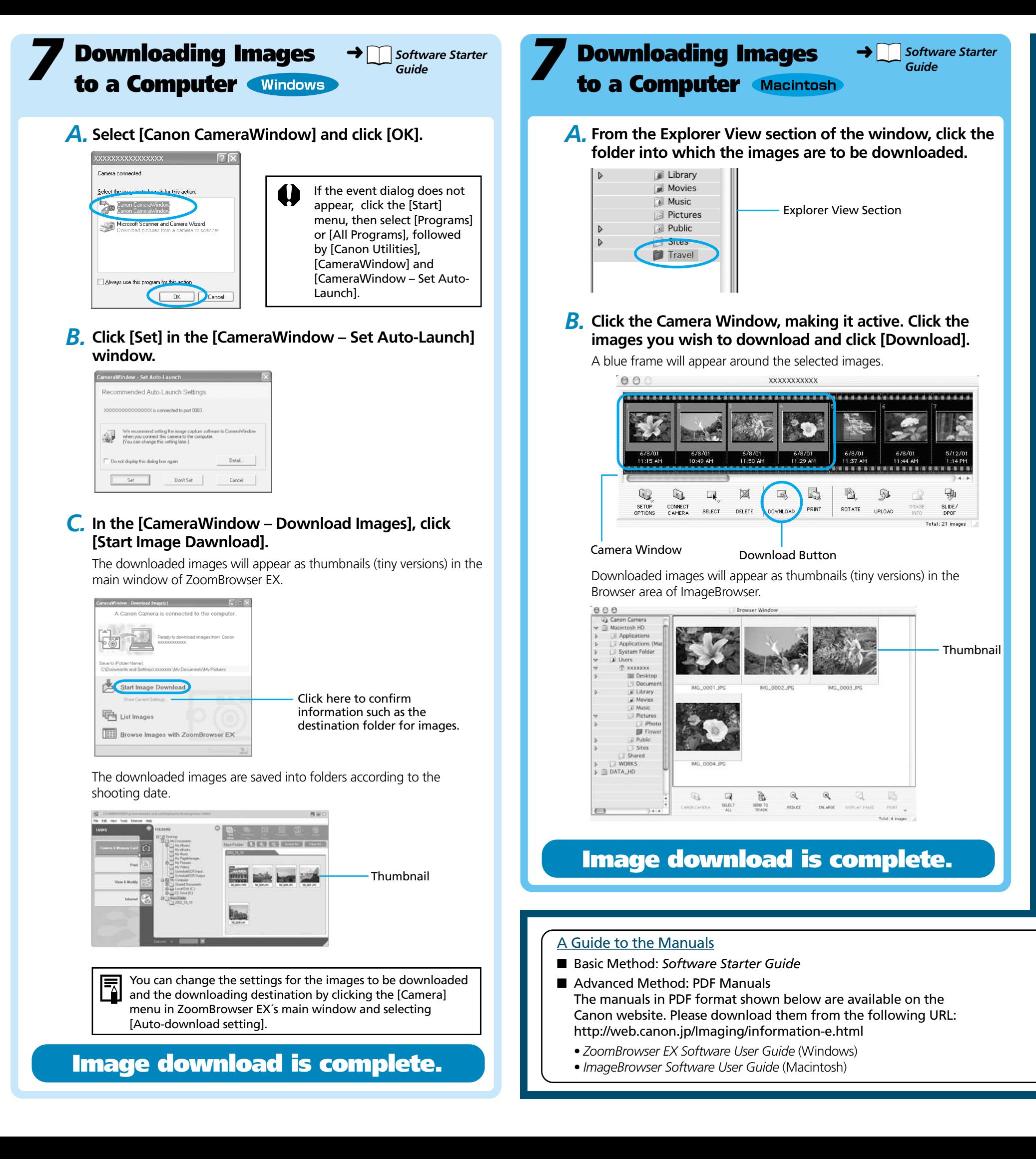

# Viewing the PDF Manuals

The software application Adobe Reader or Adobe Acrobat Reader is required to view the PDF manuals. If one of these applications is not already installed on your computer, download it from the following website.

http://www.adobe.com/products/acrobat/readstep2.html

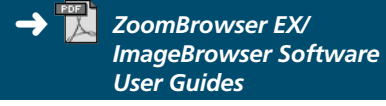

**→ Boftware Starter Guide**